## Compatibility View/Trusted Sites

In some cases, automatically installed Windows Updates may change some Internet Explorer settings which affect the user experience within the AbaData Mapping or AbaData Direction Mapping Programs. If this occurs, or if you suspect it has occurred, follow the steps below to resolve the issues.

- 1. Open Internet Explorer and navigate t[o www.abadata.abacusdatagraphics.com](http://www.abadata.abacusdatagraphics.com/)
- 2. The browser bar at the top of the screen may appear differently depending on what version of IE is being used, and some other settings. The image below represents a typical layout.

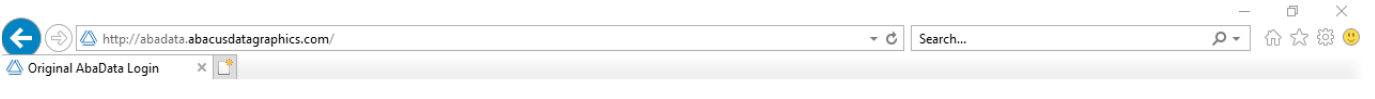

3. If the **File Edit View Favorites Tools Help** menu does not appear under the address bar, click on the gear  $\mathbb{S}^3$ symbol at the top right of the browser window, as shown in the following image.

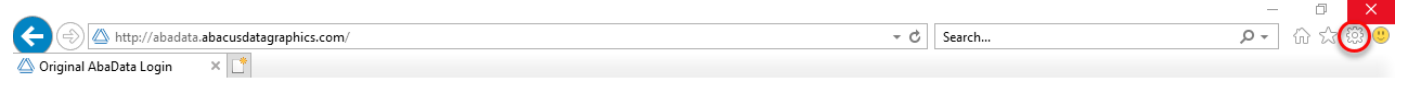

AbaData **Original AbaData Login** If you are looking for information on the products and services of Abacus Datagraphics Ltd., please use a modern browser and go to www.abacusdatagraphics.com ∕∆ ABÁCUS

- 4. This will open the Tools menu. Click on the 'Compatibility View settings' text.
- 5. The Compatibility View Settings box should open up. If the abacusdatagraphics.com address is not already in the 'Websites you've added to Compatibility View:' box, click on the Add button to add it, as in the image below.

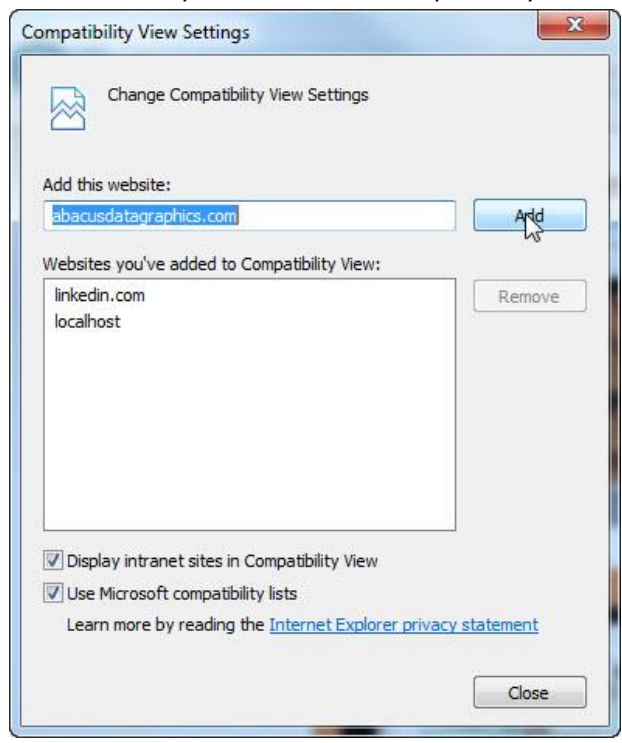

6. Click the Close button.

- 7. Click on the Tools menu again and click on the 'Internet Options' text.
- 8. On the Internet Options window that opens, click on the Security tab, then the Trusted Sites green checkbox (third symbol from the left in the box) and then the Sites button, as shown in the image below.

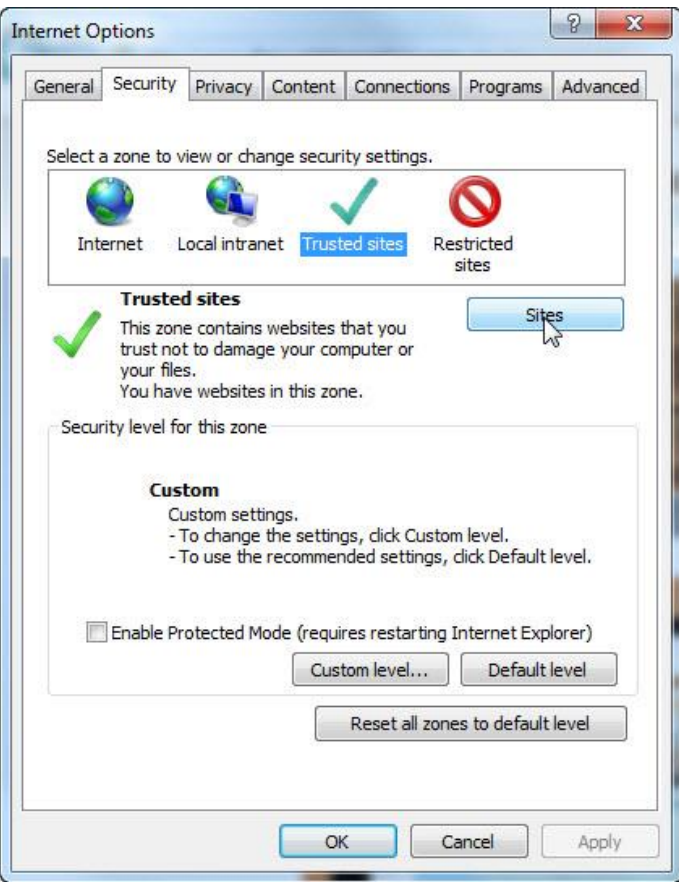

9. In the Trusted Sites window, first uncheck the box in front of the 'Require server verification (https: for all sites in this zone' and then click on the Add button to add the 'http://abadata.abacusdatagraphics.com' website to the Websites box, as shown.

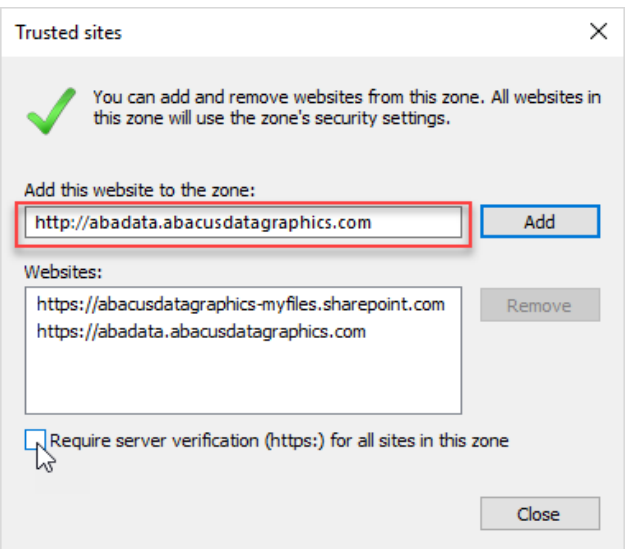

- 10. Click the Close button, then click the OK button on the Internet Options window, which will probably have remained open when you opened Trusted Sites.
- 11. If you are logged in to AbaData, log out, close down Internet Explorer and then open up a new browsing window and log back in.

The issues with AbaData should be resolved.